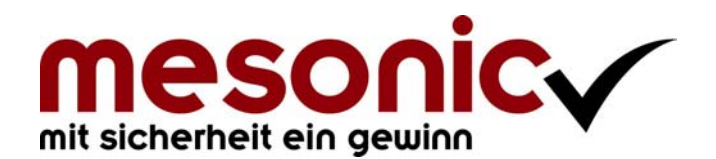

# **Inhaltsverzeichnis**

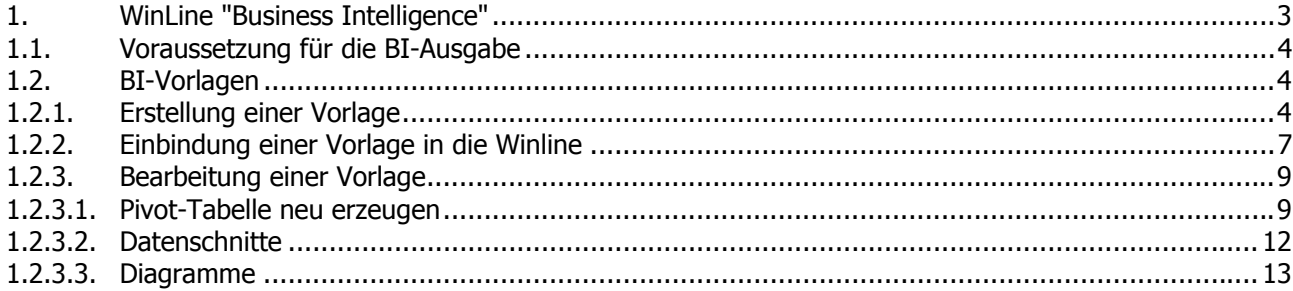

# <span id="page-2-0"></span>**1. WinLine "Business Intelligence"**

BI ermöglicht die Ausgabe diverser Unternehmensdaten als Pivot-Tabelle via Excel.

Neben der Cubeausgabe aus den Applikationen gibt es nun auch die Möglichkeit auf Business Intelligence, kurz BI, auszugeben.

Verfügbar in folgenden Auswertungen:

#### ¾ **Fakt**

- Artikeljournal
- Artikelperiodenliste
- Verkaufsstatistik I
- Verkaufsstatistik II
- Backlog
- Projekterfassungsliste
- Zeiterfassungsauswertung
- □ Budget

### ¾ **Fibu**

- Saldenliste
- OP-Blatt
- Zahlungsmoral
- UVA Register
- $\square$  BKZ Liste
- BWA Liste
- □ Budget

#### ¾ **Kore**

- Journal
- □ Budget

## ¾ **Anbu**

Anlagenverzeichnis

#### ¾ **Lohn Österreich**

- Arbeitnehmerkosten
- Erfassungsprotokoll
- □ Report Assistent

#### ¾ **Lohn Deutschland**

- Arbeitnehmerkosten
- Fehlzeitenerfassungsliste
- Abgerechnete Lohnarten

#### ¾ **Prod**

- Fehlzeitenliste
- ¾ **List**
- Alle Auswertungen

## <span id="page-3-0"></span>**1.1. Voraussetzung für die BI-Ausgabe**

Die BI-Ausgabe kann mit einer gültigen Enterprise OLAP-Lizenz oder mit der OLAP-Cube-Lizenz für die jeweilige Applikation erfolgen.

Da für die Ausgabe in Microsoft Excel die Funkton der "Datenschnitte" benötigt wird, ist der Einsatz einer office Version ab Version Office 2010 anzuraten.

#### **Hinweis:**

Die BI-Ausgabe wird in Enterprise Connect nicht unterstützt.

#### **1.2. BI-Vorlagen**

Die Ausgabe nach Excel Pivot kann individuell gestaltet werden, d.h. bei der Ausgabe in der WinLine kann in weiterer Folge entschieden werden, wie das Ergebnis in Excel dann aussehen soll. Dazu können Excel-Vorlagen definiert werden.

Die Vorlagen können im Programm WinLine INFO über den Menüpunkt

 **Business Intelligence Office-Vorlagen** 

vorbelegt (als Standard definiert) oder hinterlegt werden (Auswahl bei Ausgabe).

### **1.2.1. Erstellung einer Vorlage**

Um eine Vorlage hinzuzufügen oder zu bearbeiten muss die BI-Ausgabe des jeweiligen Menüpunktes zuerst einmalig ausgegeben werden.

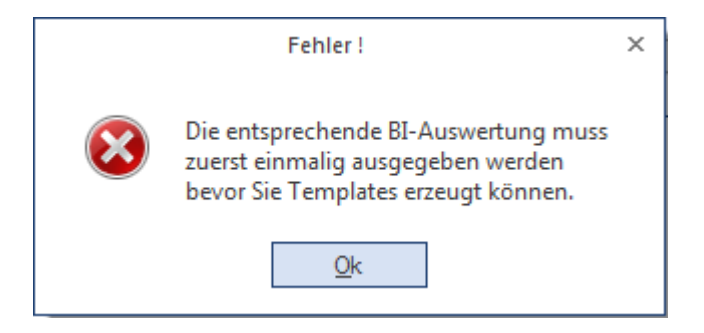

Nach dem einmaligen Aufruf kann die jeweilige Vorlage mit dem Button "Vorlage erzeugen" neu erstellt und bearbeitet werden.

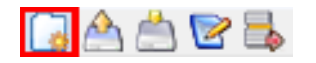

Es öffnet sich die von mesonic ausgelieferte Vorlage. Hier ein Beispiel anhand der Saldenliste:

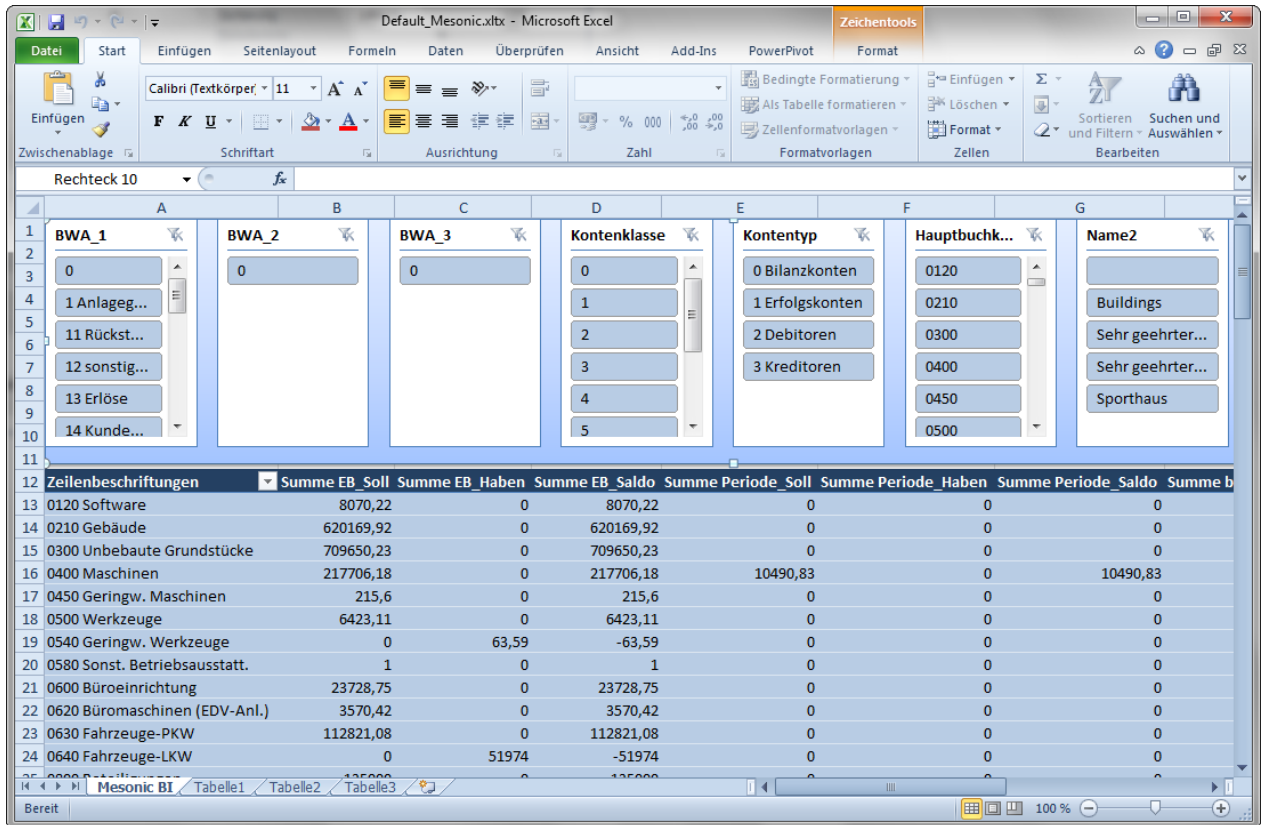

Um eine individuelle Vorlage zu erzeugen wechseln Sie in das Register Daten und öffnen Sie den Punkt "Verbindungen".

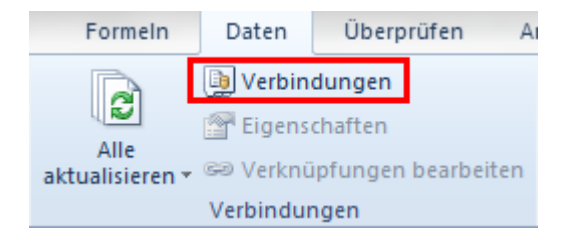

Löschen Sie die Verbindung "Mesonic" mit dem Button "Entfernen" aus Ihren Arbeitsmappenverbindungen.

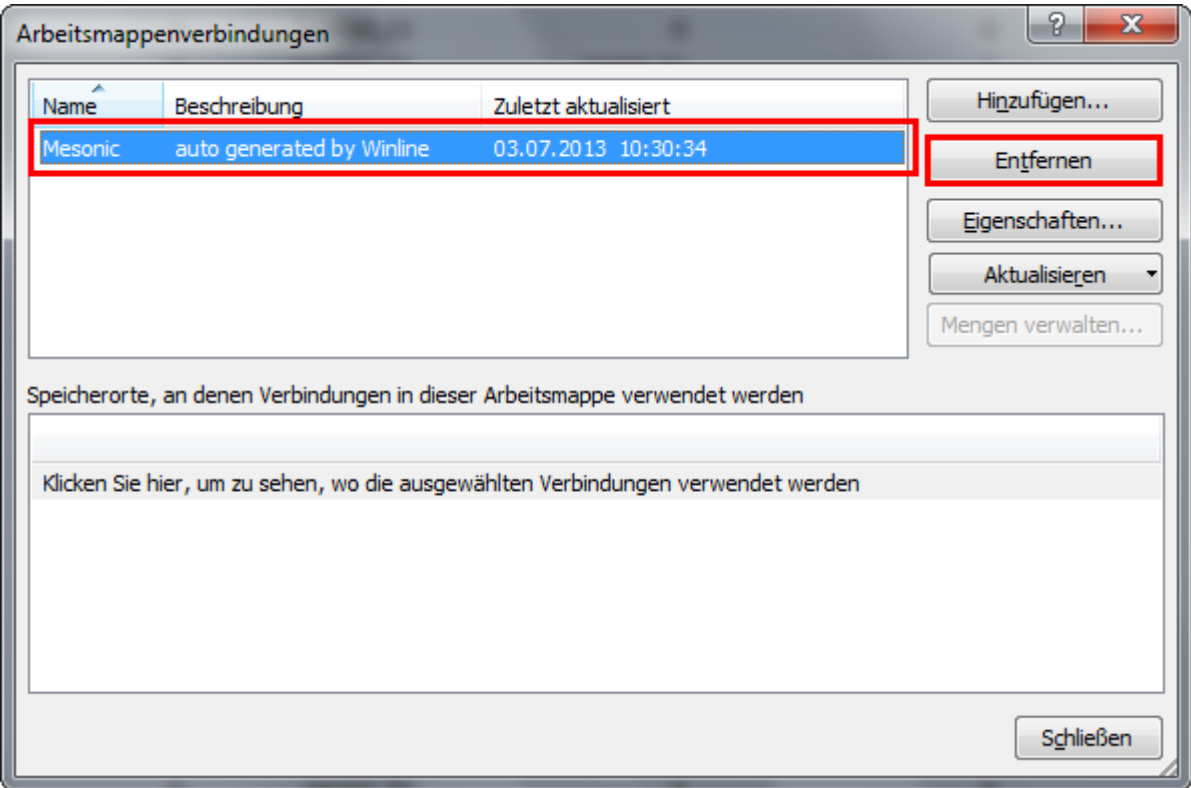

Speichern Sie nun das Dokument wie folgt als Excel-Vorlage ab:

<span id="page-6-0"></span>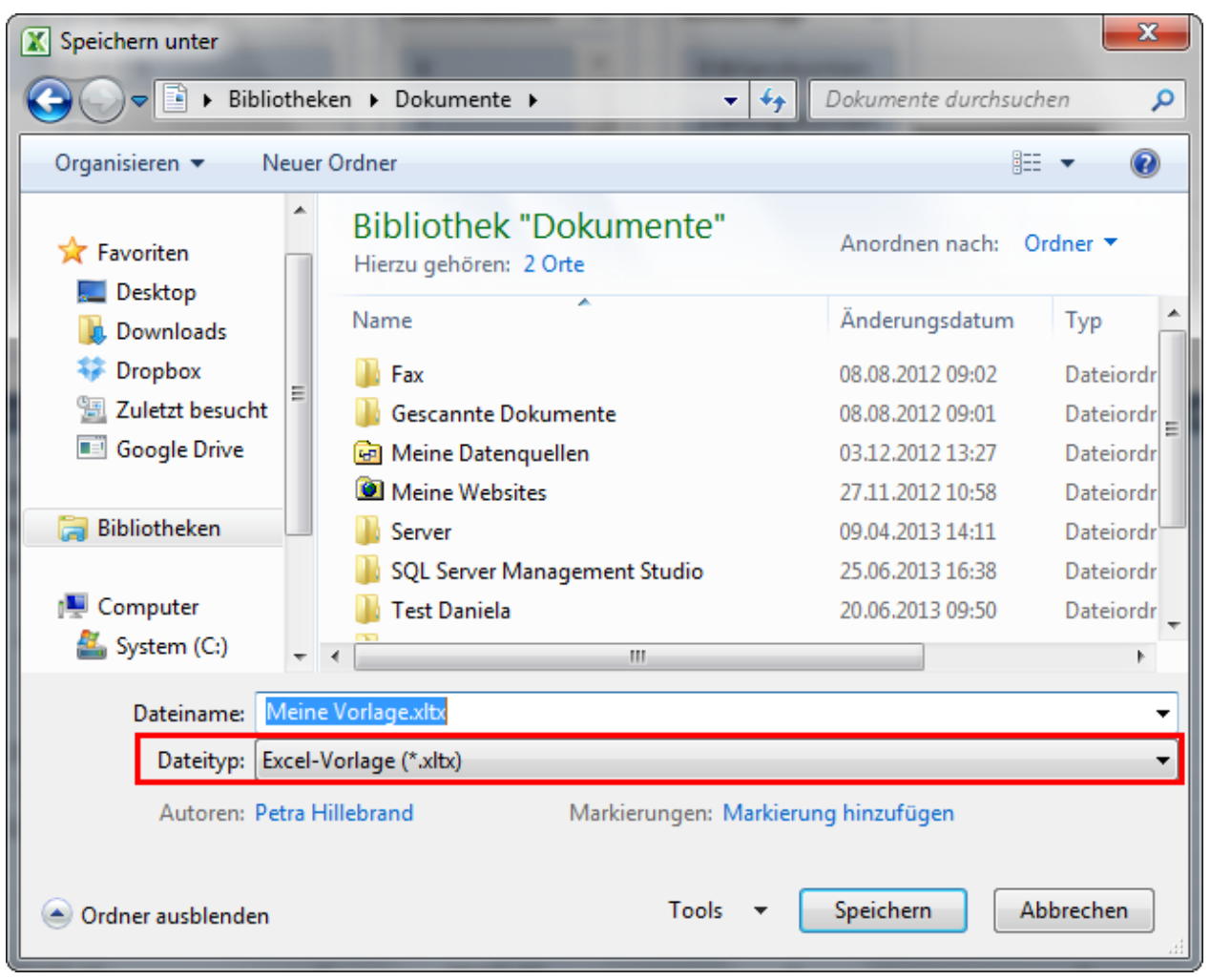

Sofern die Vorlage für alle User bereit gestellt werden soll beachten Sie, dass die Vorlage auf einem Server abgelegt wird, auf welchem die jeweiligen User Zugriff haben.

# **1.2.2. Einbindung einer Vorlage in die Winline**

Die Vorlagen können im Programm WinLine INFO über den Menüpunkt

**Business Intelligence** 

**Office-vorlagen** 

mit dem Button "Vorlage importieren" eingebunden werden.

# GAACB

Nachfolgend kann die zuvor angelegte Vorlage ausgewählt werden.

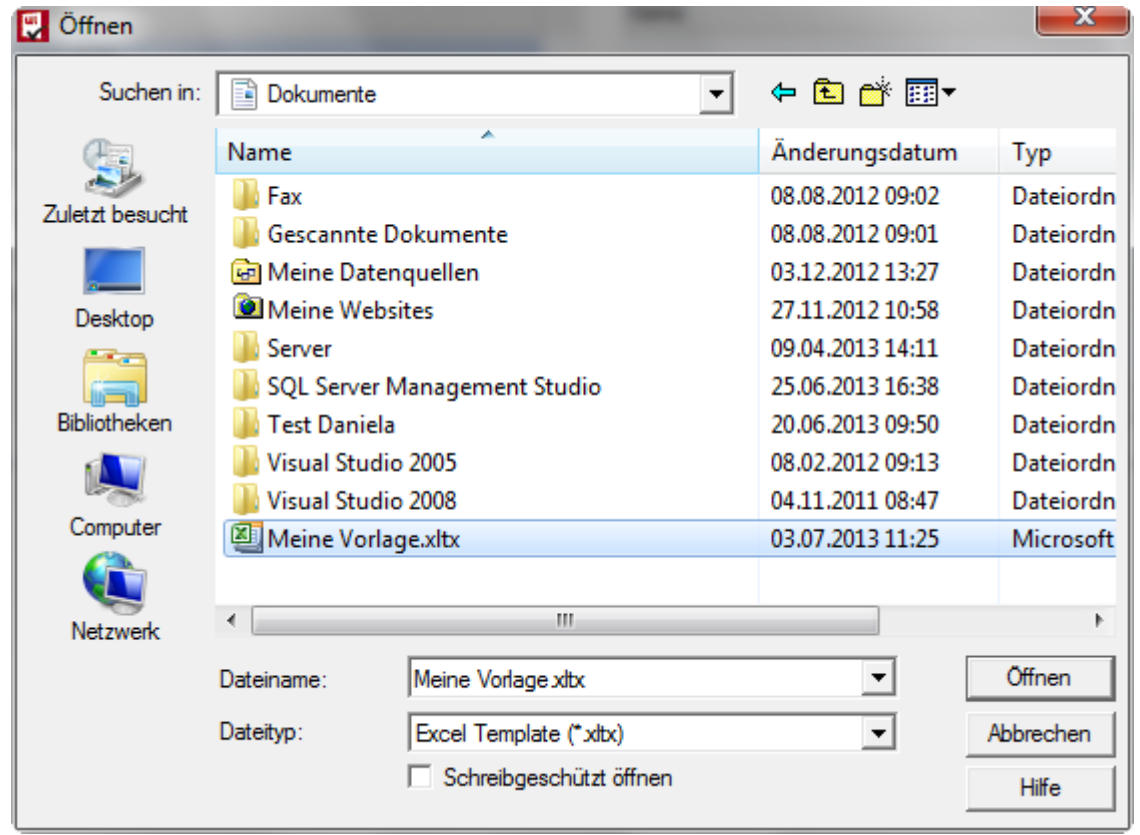

Es wird die neu importierte Vorlage bei der Auswertung "Saldenliste" wie gewünscht angezeigt.

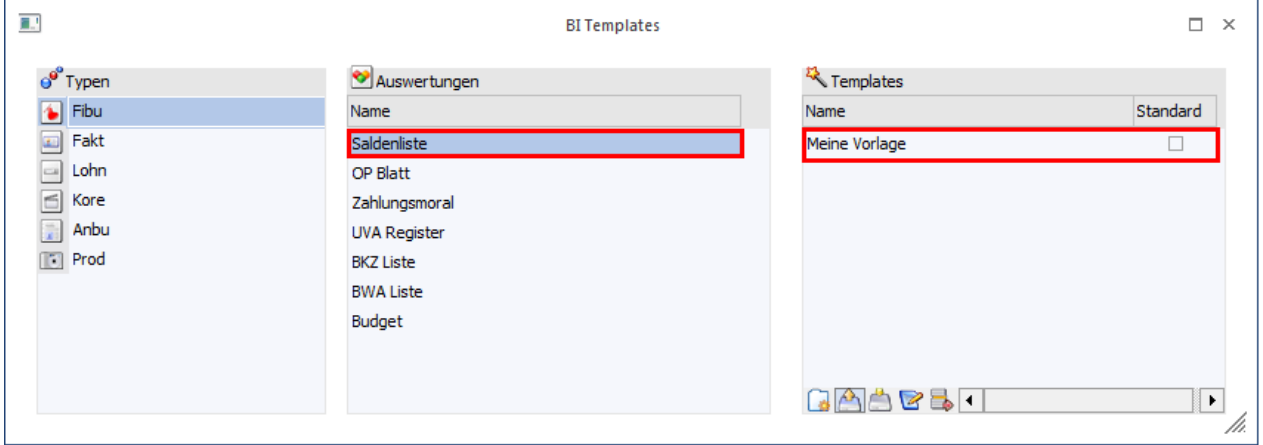

Unter Standard kann die Checkbox gesetzt werden sofern diese Vorlage als Standard verwendet werden soll.

Wenn zwei oder mehrere Vorlagen pro Auswertung hinterlegt sind und kein Standard gesetzt ist, wird kurz vor den Öffnen als BI abgefragt welche Vorlage verwendet werden soll.

<span id="page-8-0"></span>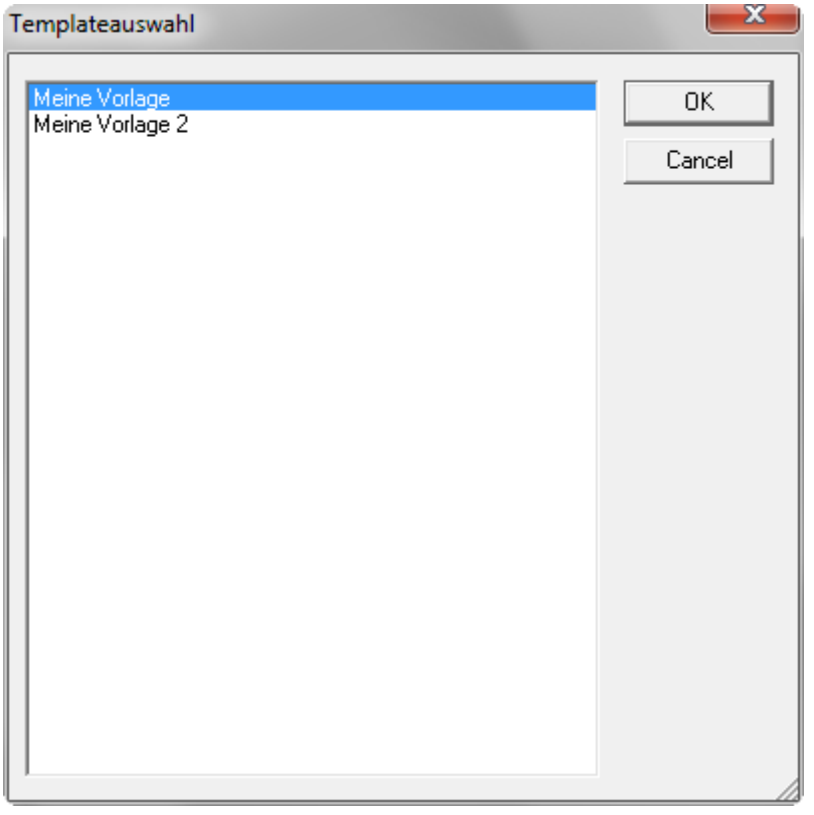

## **1.2.3. Bearbeitung einer Vorlage**

## **1.2.3.1. Pivot-Tabelle neu erzeugen**

Um eine neue Vorlage zu erzeugen öffnen Sie einmal die jeweilige BI-Ausgabe und wechseln dann im Excel in das Register Einfügen und wählen "PivotTable" aus.

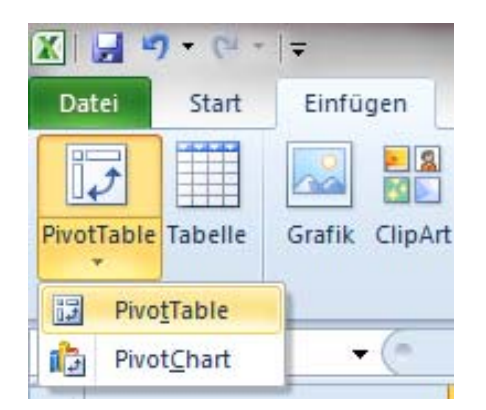

Im nächsten Schritt wählen Sie den Punkt "Externe Datenquelle verwenden" aus und hinterlegen Sie die Verbindung mit "Verbindung auswählen…".

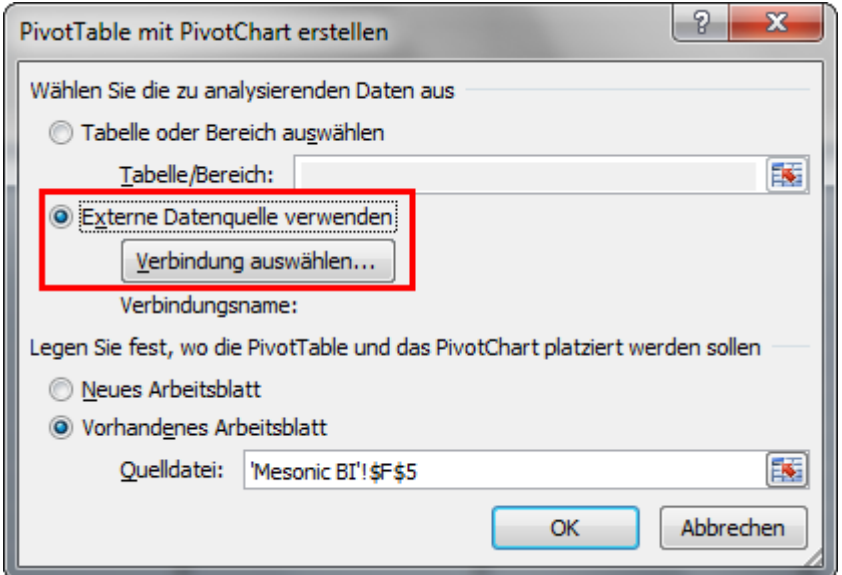

Wählen Sie folgende Verbindung aus:

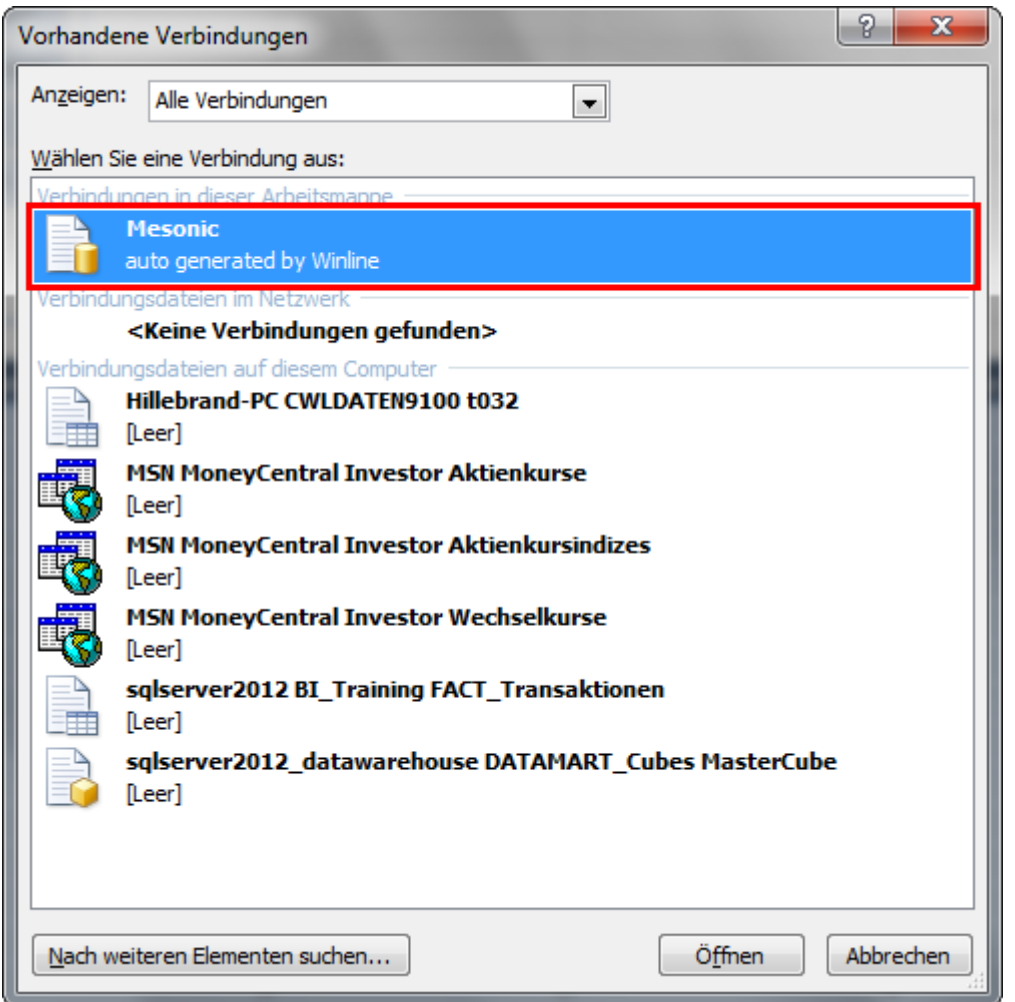

Die Tabelle kann dann mittels Feldliste angepasst werden.

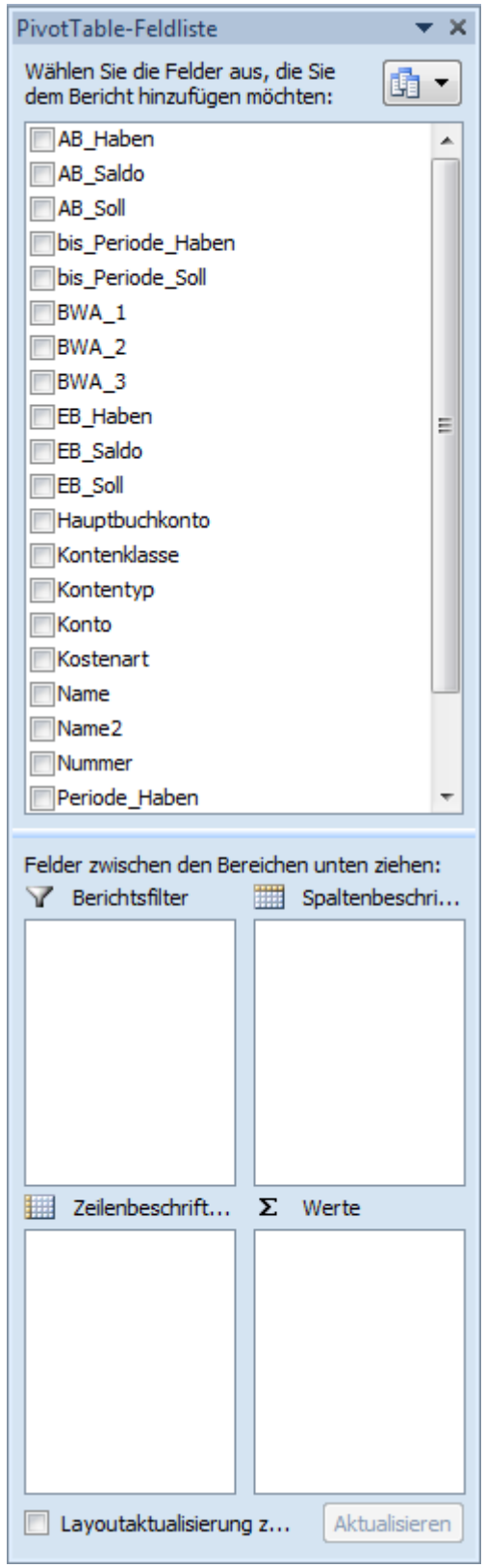

# <span id="page-11-0"></span>**1.2.3.2. Datenschnitte**

Laut Standard sind die Datenschnitt-Felder gruppiert um ein Verschieben zu verhindern. Diese Gruppierung kann mittels rechter Maustaste unter Gruppieren/Gruppierung aufheben ausgelöst werden um die einzelnen Datenschnitte zu bearbeiten oder einen Datenschnitt hinzuzufügen.

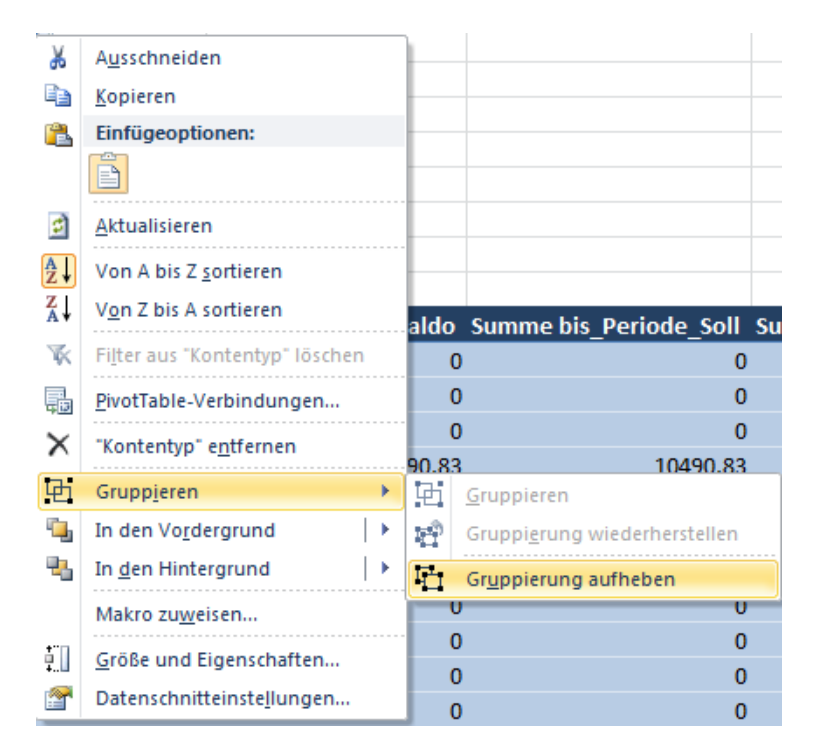

Ein Datenschnitt kann im Register Pivot-Table-Tool/Optionen unter Sortieren und Filtern mit "Datenschnitt einfügen" oder unter Einfügen/Filter/Datenschnitt eingefügt werden.

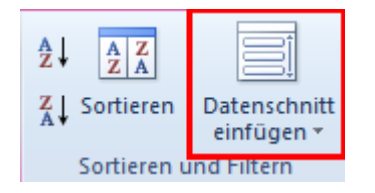

Danach können die gewünschten Datenschnitte zum Einfügen ausgewählt werden.

<span id="page-12-0"></span>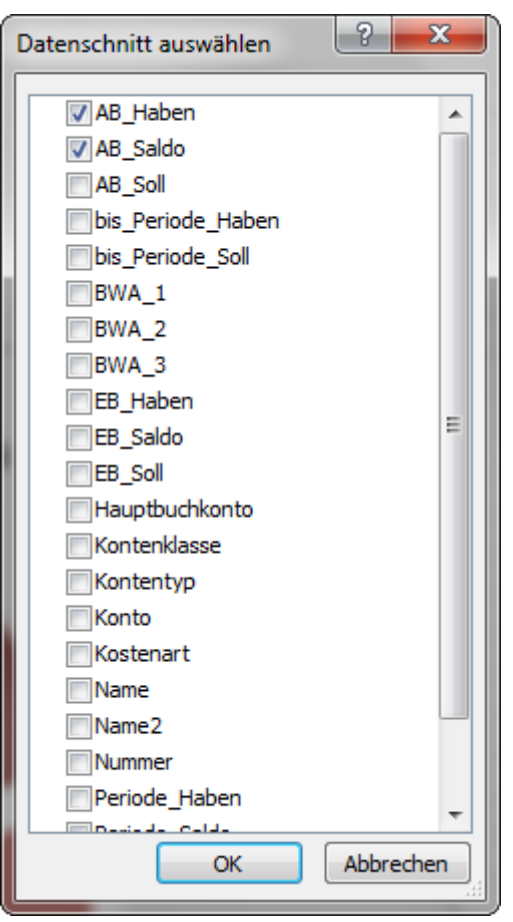

Es empfiehlt sich, die Datenschnitte nach der Bearbeitung wiederum zu gruppieren.

## **1.2.3.3. Diagramme**

Mittels PivotChart unter Pivot-Table-Tool/Optionen/Tools können Diagramme zu den jeweiligen Auswertungen ausgegeben werden.

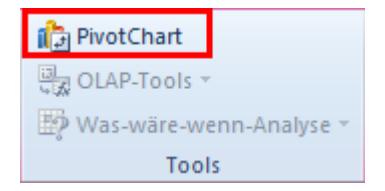

Bei den Diagrammen stehen Ihnen unzählige Varianten der Datenauswertung zur Verfügung.

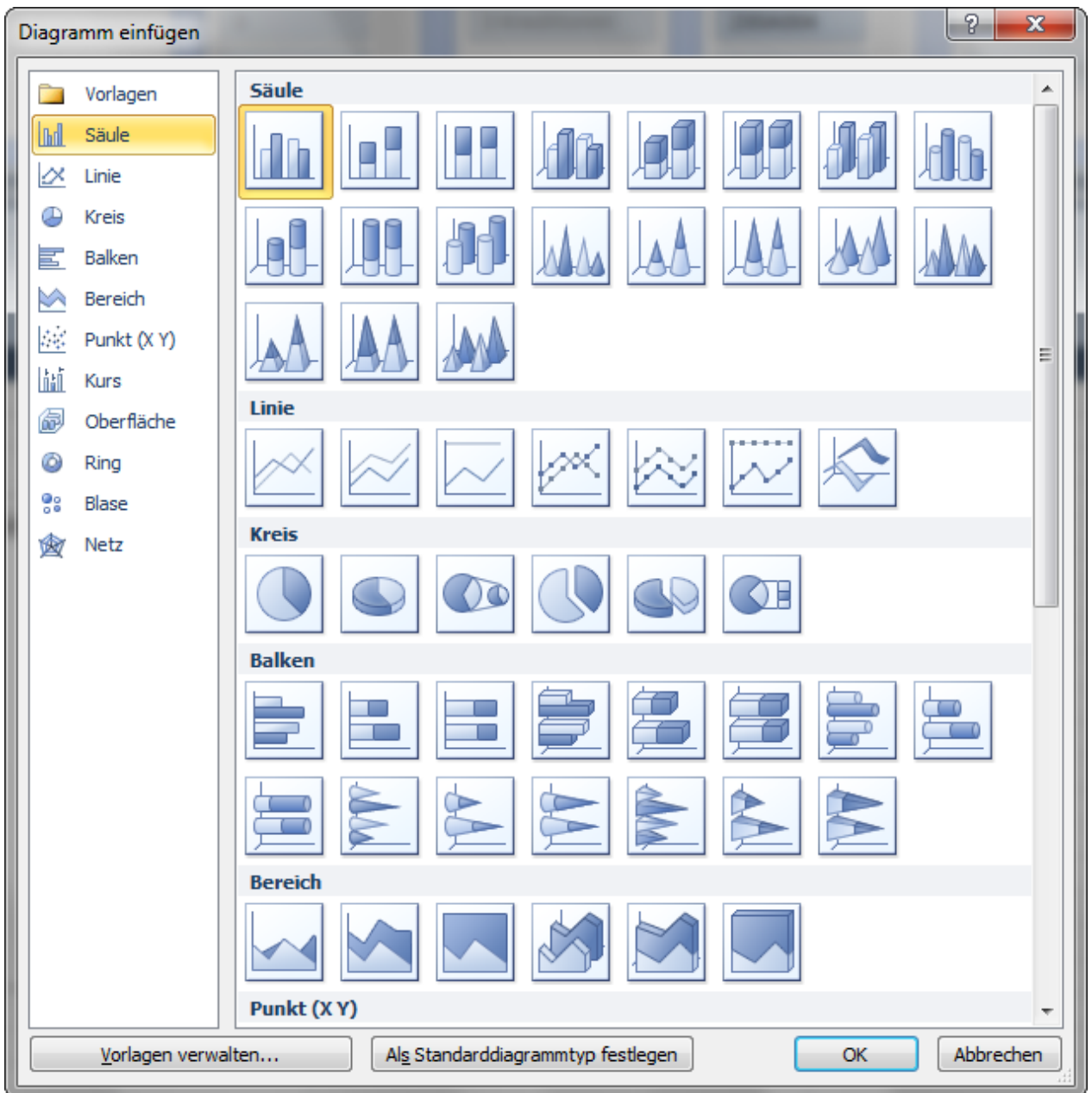

Das Diagramm kann damit wie folgt ausgegeben werden: Beispiel anhand "Summe EB\_Soll" und der Ausgabe "Kreis":

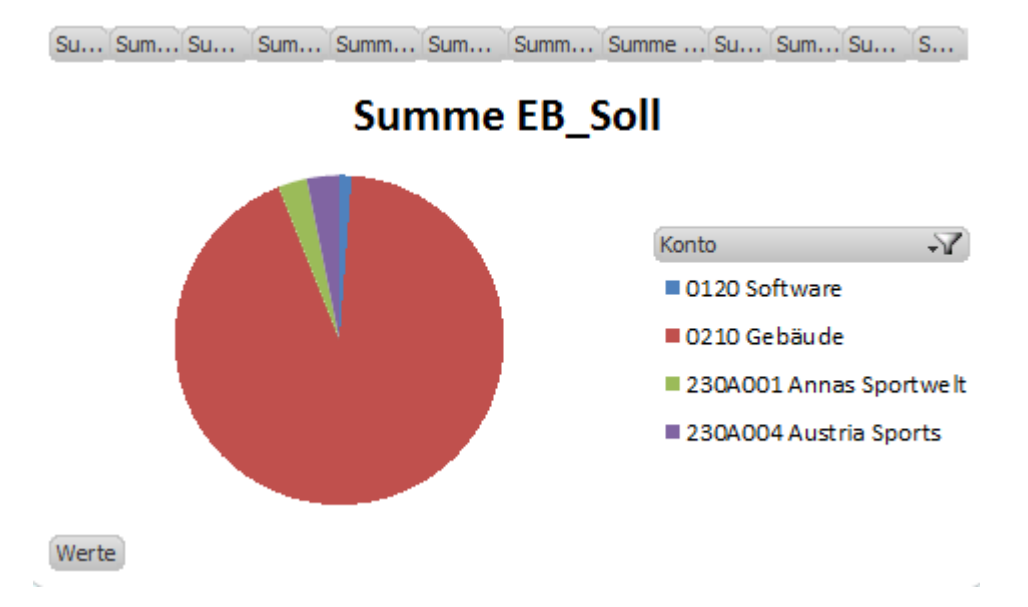